# **Manuale d'uso**

## **dell'applicazione Gestione utenze Personale non strutturato (Cedolino al personale non strutturato)**

L'applicazione Gestione utenze Personale non strutturato consente di abilitare il personale non strutturato alla consultazione del cedolino online. Ad essa si accede collegandosi tramite browser (Internet Explorer, Mozilla Firefox, Google Chrome, ecc.) all'indirizzo [http://servizi.ceda.unina2.it](http://servizi.ceda.unina2.it/) e cliccando sul link Servizi agli uffici amministrativi e alle strutture decentrate.

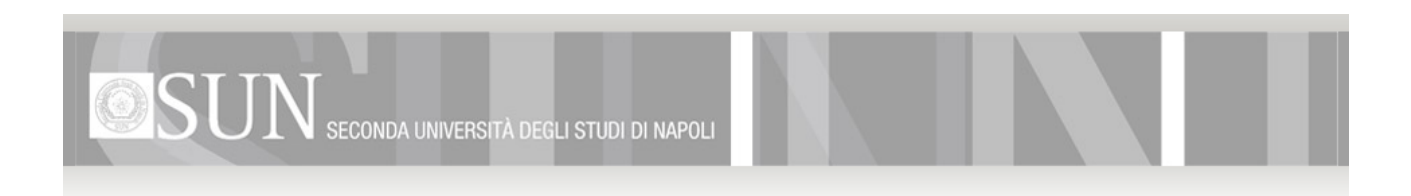

### **CEDA** Servizi online

Per instaurare una connessione sicura con il server che eroga i servizi sottoindicati ed evitare di visualizzare errori nell'accesso è necessario scaricare ed *installare l'apposito certificato*. A tal fine è disponibile una guida OnLine.

#### Collegamenti

Servizi al personale (Cedolini, CUD e Certificati Online) Servizi agli uffici amministrativi e alle strutture decentrate Posta elettronica del personale

#### **Moduli**

Dichiarazione di utilizzo esclusivo della casella di posta elettronica Modulo per la rigenerazione della password della casella di posta elettronica Altri moduli per la posta elettronica

**FAQ e Guide** 

Domande Frequenti (FAQ) Manuale Cedolini **Manuale Certificati** Manuale CUD

N.B.: Si segnala che, qualora la S.V. non abbia provveduto a quanto richiesto con note prot. n. 32744 e 35697 rispettivamente del 21.09.2009 e 13.11.2009 in merito all'utilizzo della casella di posta elettronica, il servizio è momentaneamente sospeso. Ad ogni buon fine è possibile scaricare la relativa dichiarazione di utilizzo esclusivo ed il modulo per la rigenerazione della password in caso di smarrimento della stessa.

Successivamente è necessario autenticarsi inserendo username e password negli appositi campi e cliccando sul pulsante Login.

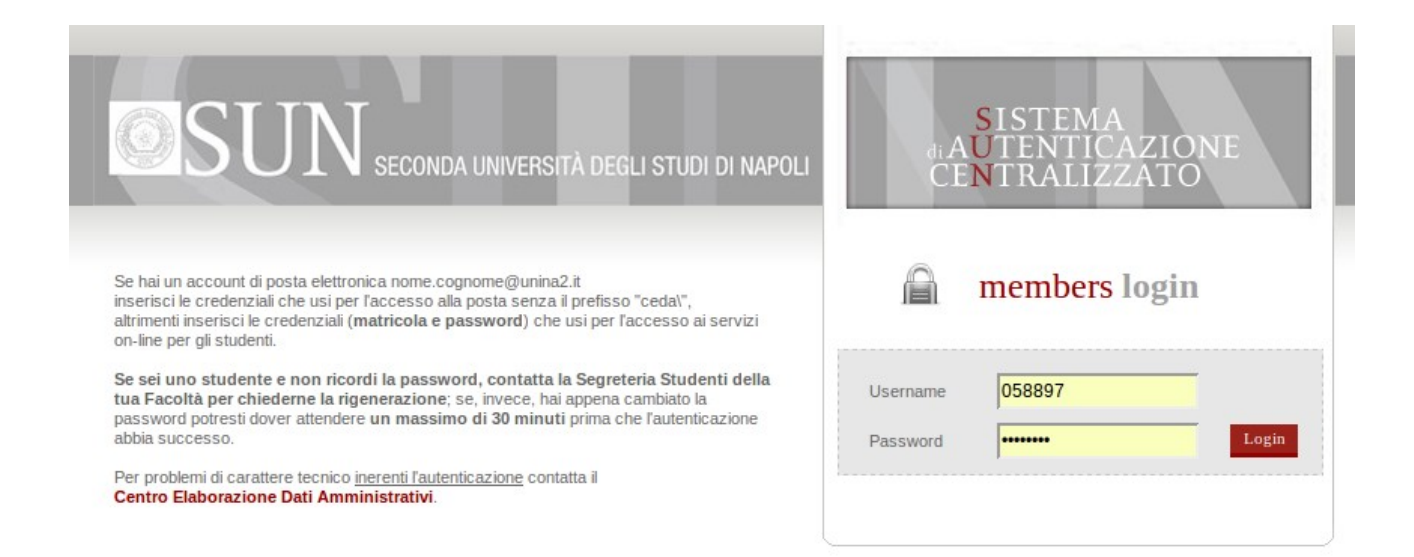

A questo punto apparirà il Desktop Uffici con in basso a sinistra il pulsante Start, punto di partenza per l'utilizzo di ogni applicazione. Sarà quindi sufficiente cliccare su tale pulsante, portare il puntatore del mouse sulla voce Personale e cliccare sulla voce Gestione utenze Personale non strutturato.

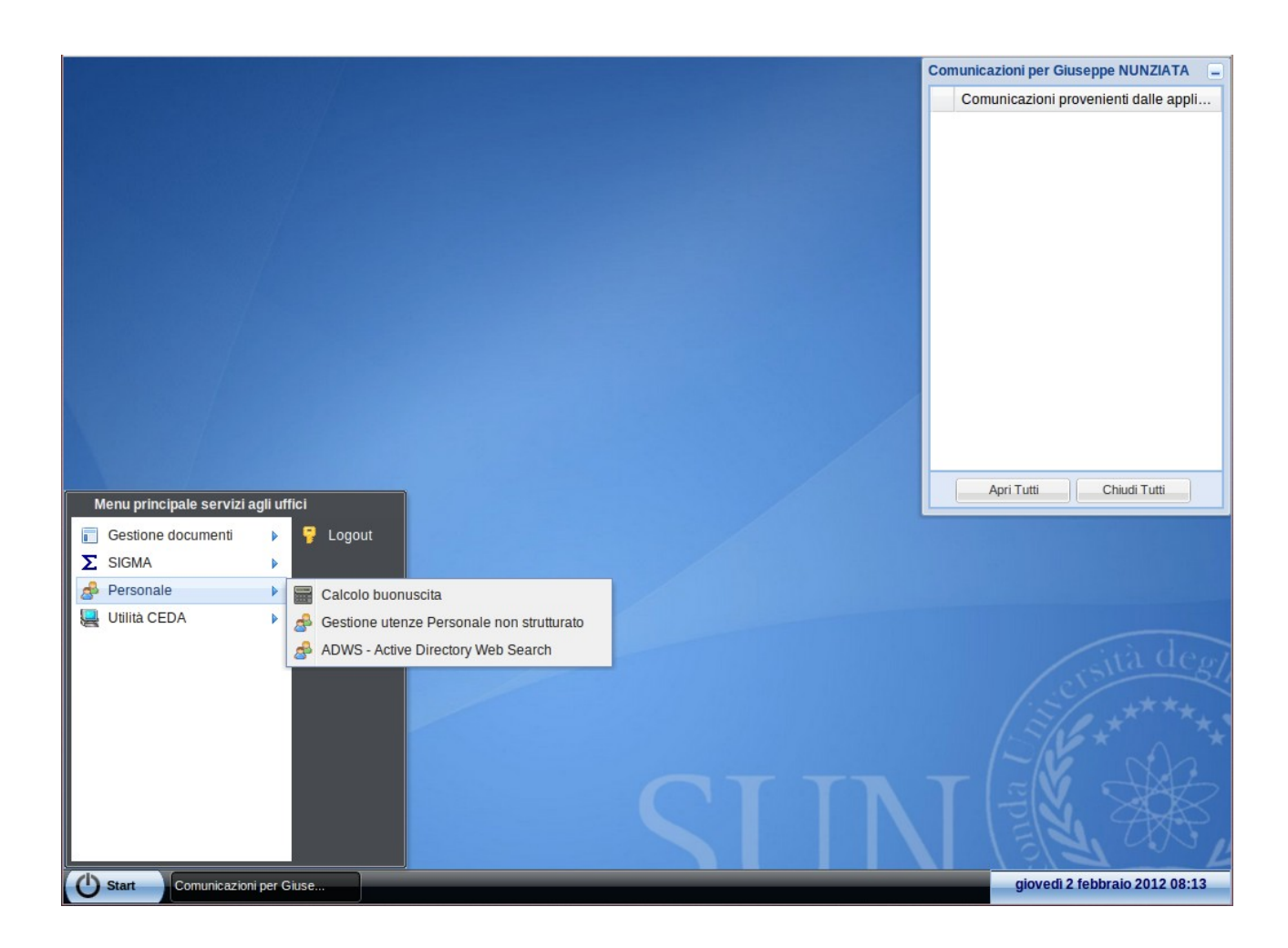

Fatto ciò, apparirà la schermata dell'applicazione. Nella casella in alto a sinistra è possibile scrivere (in tutto o in parte) il nome o il cognome o la matricola o il codice fiscale dell'utente da abilitare alla consultazione del cedolino online e cliccare sul pulsante Cerca.

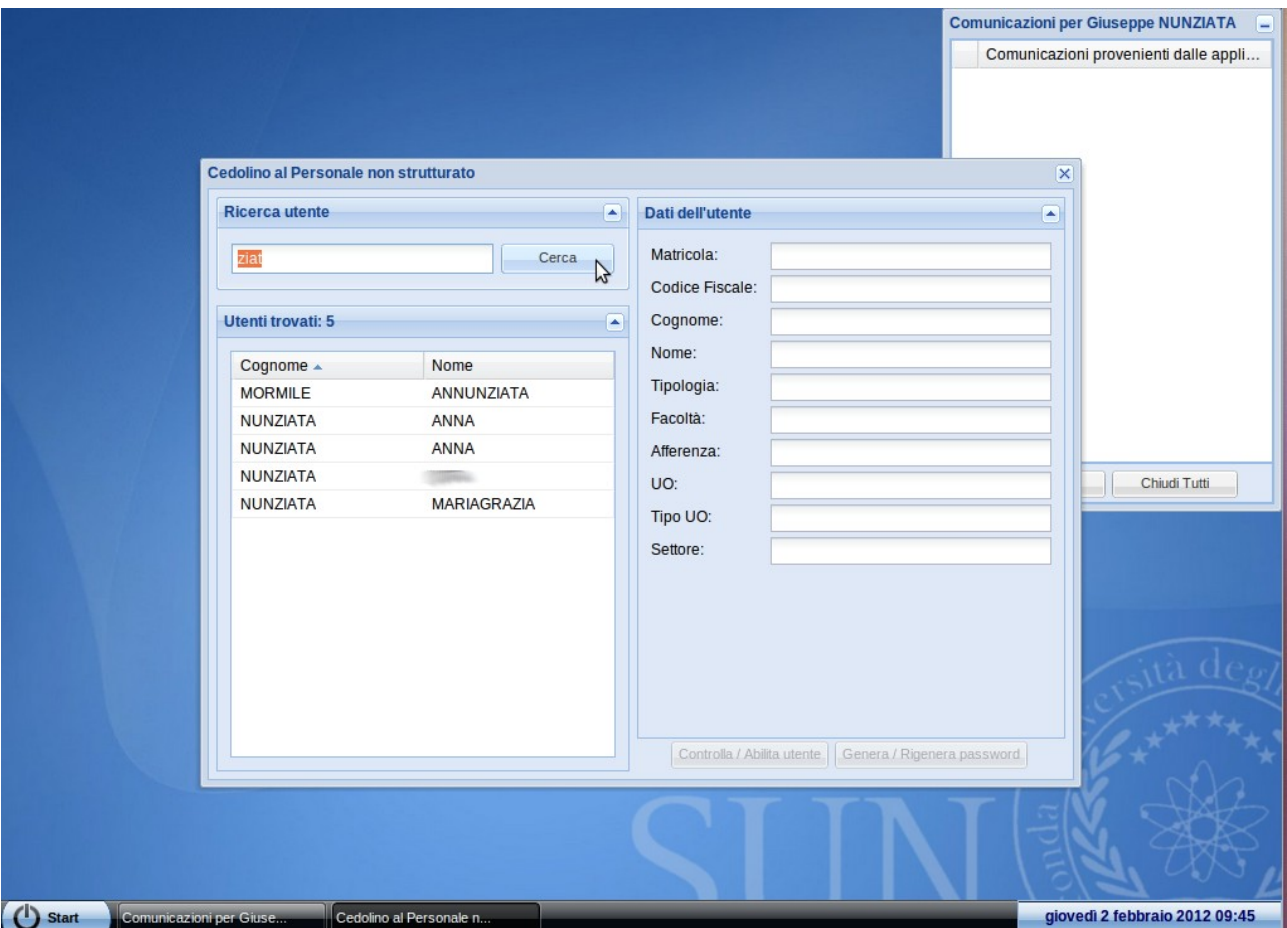

Nella griglia sottostante appariranno tutti gli utenti che soddisfano il criterio di ricerca. Una volta individuato l'utente in questione, basterà cliccare su di esso e verificare i dati che compaiono sul pannello di destra.

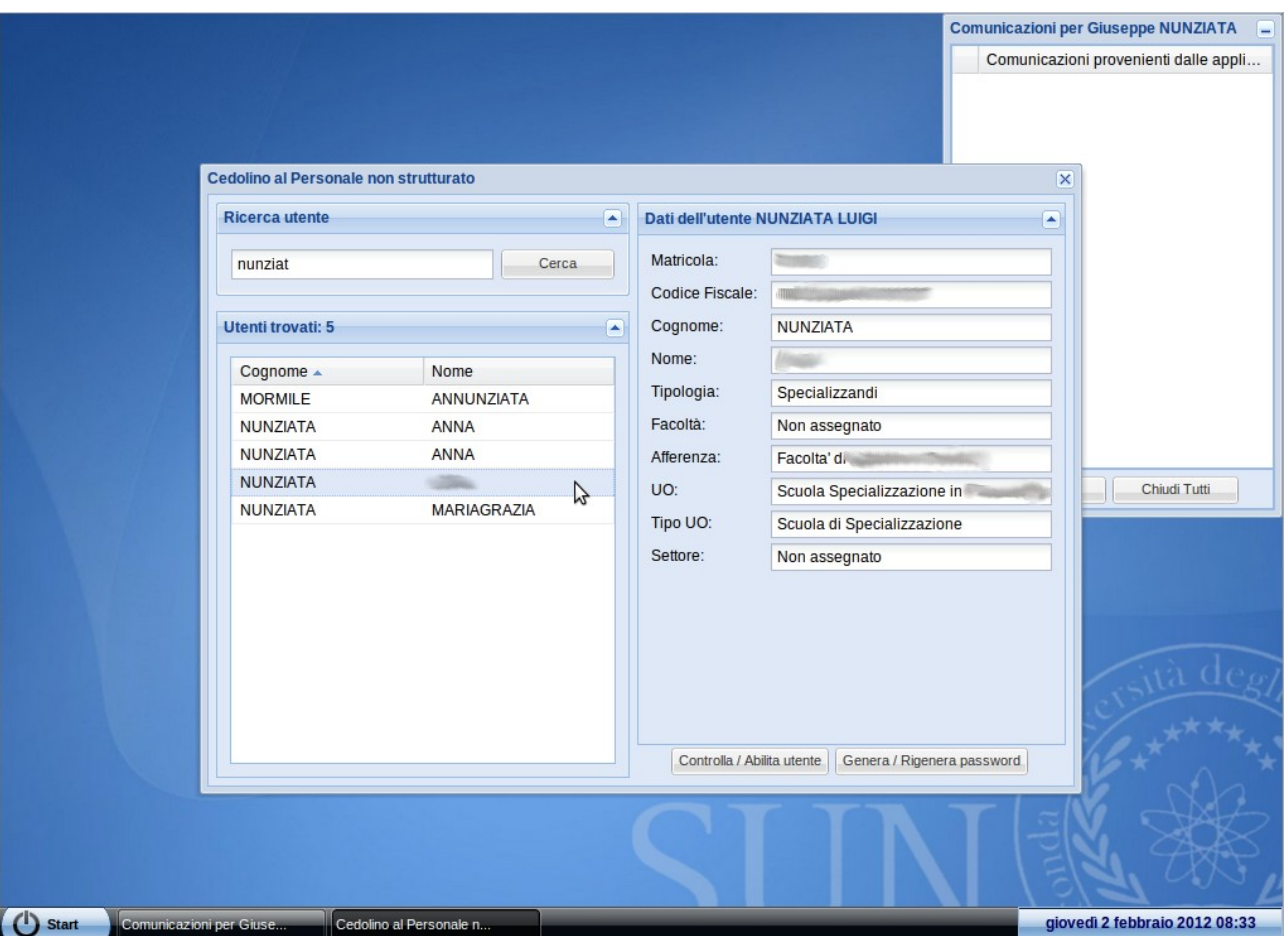

A questo punto le uniche due operazione da compiere sono, nell'ordine:

- 1. cliccare sul pulsante Controlla / Abilita utente;
- 2. in caso di esito positivo dell'operazione, cliccare sul pulsante Genera / Rigenera password e far inserire direttamente all'utente la password (in entrambi i campi che appariranno). Tale password, di libera scelta, dovrà contenere maiuscole, minuscole e numeri e dovrà essere lunga almeno otto caratteri (es.: Febbraio2012, ASD987xyz, ecc.).

Entrambe le operazioni termineranno con un messaggio di esito positivo o negativo. In quest'ultimo caso si potrà ricevere assistenza contattando il Ceda ai numeri 0815667016 o 0815667010 e comunicando con esattezza il messaggio di errore e i dati dell'utente al quale il messaggio fa riferimento.